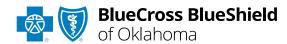

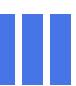

# Claim Status tool User Guide

#### Not registered with Availity Essentials?

Complete the online guided registration process today via **Availity**, at no cost.

#### **Availity® Essentials Claim Status**

is the recommended electronic method for providers to acquire detailed claim status for claims processed by BCBSOK.

Providers can improve their accounts receivable and increase administrative efficiencies by utilizing the enhanced Claim Status tool Member and/or Claim Number search options to check status online for all your BCBSOK patients. Results are available in real-time and provide more detailed information than the HIPAA-Standard claim status (276/277 transaction).

obtain basic claim status online by completing a 276/277 transaction through your preferred web vendor.

May 2024

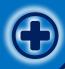

# Claim Status Tool User Guide Topics

The following instructions display how to access and use Claim Status via Availity Essentials and how Availity Administrators and/or Administrator Assistants can add provider information to your organization's account.

# Step 1

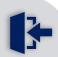

- > Login to **Availity Essentials**
- Setup Availity Manage MyOrganization
  - Setup must be completed by Administrators and/or Administrator Assistants

# Step 2

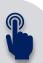

- Access Claim Status tool
   via Availity Essentials
- Submit transactions by using Member ID or Claim Number

# Step 3

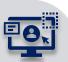

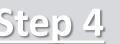

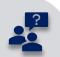

- View enhanced Claim Status results for:
  - Commercial and Individual Family Markets claims
  - > Government Programs claims
- Submit and view HIPAA
   Standard Claim Status
   (276/277 transaction)

- View and Delete SavedSearches
- Submission tips & Support for online Claim Status

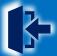

## **Step 1:** Availity Login & Add Provider

- Assigned users can access this tool by following the instructions below:
  - Go to Availity
  - Select Availity Essentials Login
  - Enter User ID and Password
  - Select Log in

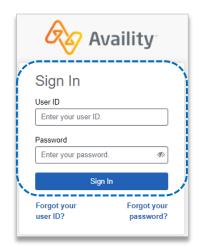

Select Manage My
Organization from My
Account Dashboard on the
Availity homepage

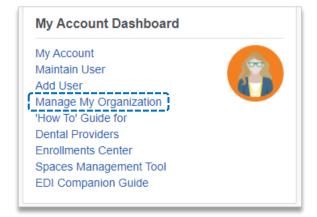

Within Manage My
Organization, select
Manage Providers,
then Add Provider(s)

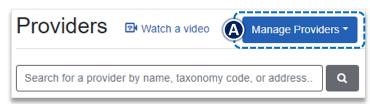

Select the **Tax ID Type**: Add Provider ▶ **EIN** – Employee **Identification Number** LET'S FIND YOUR PROVIDER Fields marked with an asterisk \* are required. ► SSN – Social Security \* Tax ID Type Number EIN - Employee Identification Number Fnter the Tax ID and \* Tax ID **NPI** number Enter Tax ID Select Find Provider \* National Provider ID (NPI) Enter NPI Note: Check this box to add ----- This is an atypical provider and does not provide health atypical provider(s) to your care, as defined under HIPAA regulations. (Examples include: taxi services, respite services, home and vehicle account who are not assigned modifications for those with disabilities an NPI number. This will remove the NPI requirement. Do you need to add many providers to this organization? Upload up to 500 at once via a spreadsheet upload. Find Provider

#### **Quick Tips:**

- → If you have multiple providers to add to your organization, select "Upload up to 500 at once via spreadsheet upload."
- → For more details, refer to the <u>Manage My Organization User Guide</u> published in the <u>Provider Tools section</u> of our website.

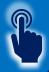

#### **Step 2:** Access & Submit Claim Status Transactions

- 1
- Select Claims & Payments from the navigation menu
- Select Claim Status

**Note:** Contact your Availity administrators if the **Claim Status** tool is not listed in the **Claims & Payments** menu.

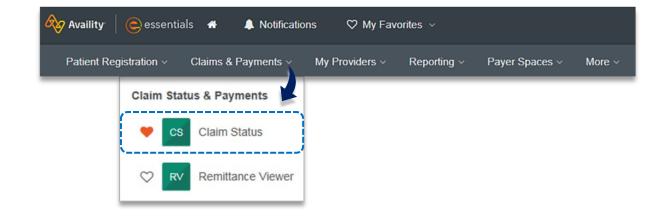

- 2
- Choose the Organization
- Select the appropriate Payer from the drop-down list:
  - BCBSOK
  - Blue Cross Medicare Advantage
  - Other Blues Plans
- Obtain enhanced Claim Status using Member and/or Claim Number tabs

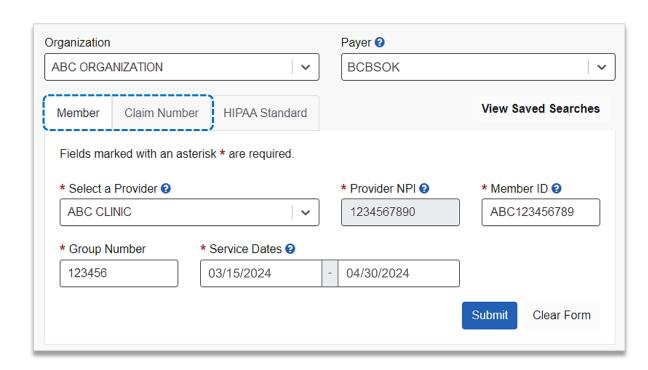

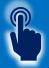

## **Step 2:** Submit Claim Status Transactions

3 Search by Member and/or Claim Number:

#### Member Search

- Select the Member tab
- Choose the Billing Provider from the Select a Provider drop-down list
- Enter the Member ID including the preceding three-character prefix for commercial patients
- ► Enter Service Dates in MM/DD/YYYY format and select Submit
- After completing the Member search, view detailed claim status for a specific date of service by selecting the corresponding claim

#### Claim Number Search

- Select the Claim Number tab
- Choose the Billing Provider from the Select a Provider drop-down list
- Enter the Claim Number and select Submit

Important Reminder: Your organization's NPI number must be added to Manage My Organization for the provider information to display in the Select a Provider drop-down. Availity Administrators and/or Administrator Assistants should refer to the Manage My Organization User Guide for additional assistance.

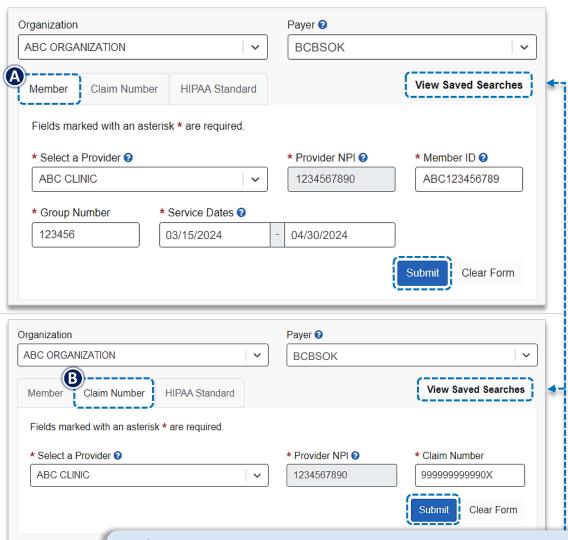

#### Quick Tips:

- → Refer to page 10 to learn how to View and Delete Saved Searches.
- → Refer to page 11 for tips with member and claim number status requests.

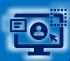

## Step 3: Detailed Search Results Commercial and Individual Family Markets Claims

1

Below enhanced claim status information returns for BCBSOK <u>commercial and individual family markets claims</u> after the corresponding claim number is selected using the **Member** and/or **Claim Number** search is completed:

- > Claim Number
- > Received Date
- > Finalized Date
- Service Dates
- > Approved Length of Stay
- > Claim Status
- > Custom Status Description
- > Status Details
- > Billed Amount
- > Paid Amount
- > Coinsurance Amount
- > Copay / Deductible Amounts

- > Ineligible Amount
- > Check Number & Date
- Payee Information
- Prior Paid Amount
- Prior Notification Deductible & Coinsurance
- Health Care Account Amount
- Billing / Rendering Provider Information
- Other Carrier Paid / Medicare Paid Amount
- Patient Share Amount
- > Out of Network Deductible / Coinsurance
- Additional Paid
- > Line Level Information

#### **Line Level Information includes:**

Service Dates

- > Ineligible Amount, Code & Description
- Procedure / Revenue Code >
- > Discount

Diagnosis

Copay / Coinsurance / Deductible

HCPCS Code

- Modifiers
- > Billed & Paid Amount
- Unit / Time / Miles

**Notes:** If the **check number** is not present on a finalized claim, please allow additional time. The system reflects check information based on the payment schedule of the provider. Also, refer to **page 7** for **Additional Action(s)** information regarding next steps to follow for certain claim denials.

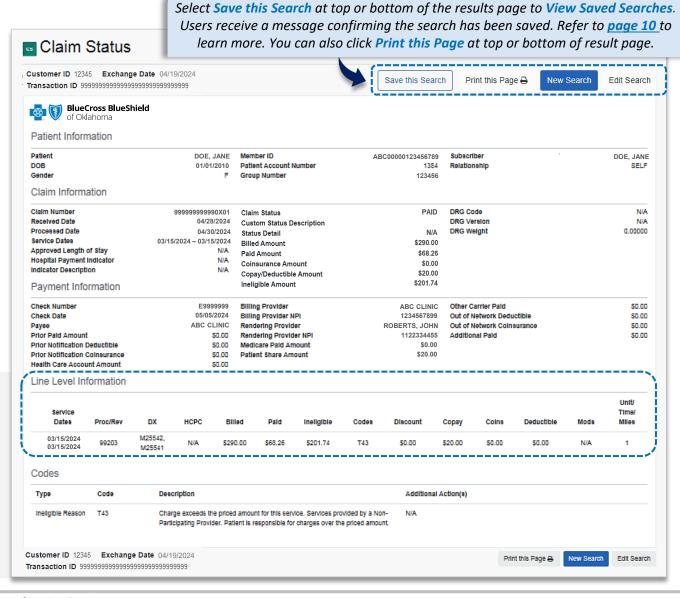

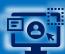

#### Step 3: Detailed Search Results Commercial and Individual Family Markets Claims (continued)

- Cotiviti, Inc. Code Audit Rationale is available for finalized claims processed on or after Aug. 26, 2019:
- Select View Code Audit Rationale above the service line section or click on the + beside the applicable line(s)
  - Once selected, service line(s) denied for Cotiviti logic will expand and display the following:
    - > Edit Description
    - > Edit Rationale

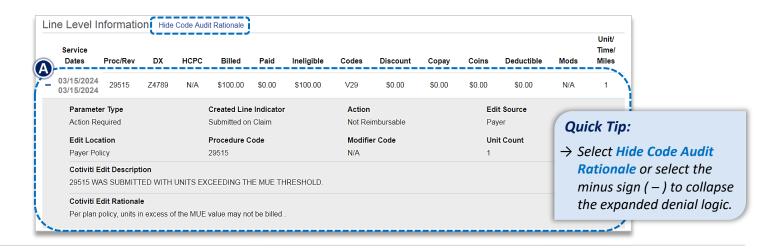

#### Additional Action(s) for Applicable Ineligible Reason Codes:

**(B)** View **Additional Action(s)** to understand what further step(s) may be taken for certain claim denial scenarios

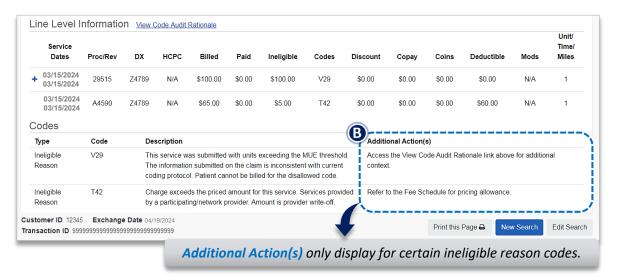

#### Withdrawn claim notification after submission to BCBSOK:

- Refer to the Custom Status Description field to view why the claim was withdrawn
  - After addressing the reason, resubmit the claim electronically

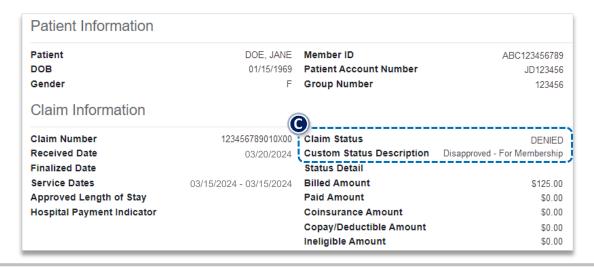

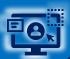

## **Step 3:** Detailed Search Results Government Programs Claims

The following enhanced claim status information is returned for BCBSOK government programs claims after the corresponding claim is selected using the **Member** and/or the **Claim Number** search is completed:

- > Claim Number
- Received Date
- > Finalized Date
- Service Dates
- > Claim Status
- > Allowed Amount
- Billed Amount
- > Paid Amount
- > Coinsurance Amount

- > Copay & Deductible Amounts
- > Ineligible Amount
- > Sequestration Amount
- > Medicare Paid Amount
- Check Status & Check Number
- Check Amount & Check Date
- > Payee Information
- > Billing Provider Information
- Rendering Provider Information

#### **Line Level Information includes:**

> Service Dates

- Ineligible Code & Amount
- Procedure / Revenue Code >
- Allowed & Paid Amounts

Modifier

Sequestration Amount

Diagnosis

Copay / Coinsurance / Deductible

**Notes:** If the **check number** is not present on a finalized claim, please allow additional time. The system reflects check information based on the payment schedule of the provider. Also, refer to **page 7** for **Additional Action(s)** information regarding next steps to follow for certain claim denials.

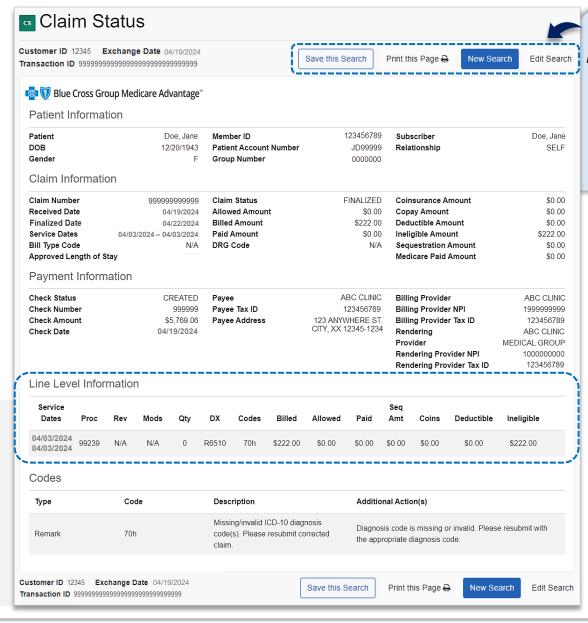

Select Save this Search at top or bottom of the results page to View Saved Searches. Users receive a message confirming the search has been saved. Refer to page 10 to learn more. You can also click Print this Page at top or bottom of result page.

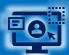

## **Step 3:** HIPAA Standard Claim Status

- 4
- Use the **HIPAA Standard** tab to acquire basic claim status (276/277 transaction)
- ▶ Enter the **Provider** and **Patient Information** in the 276 request
- Select Submit

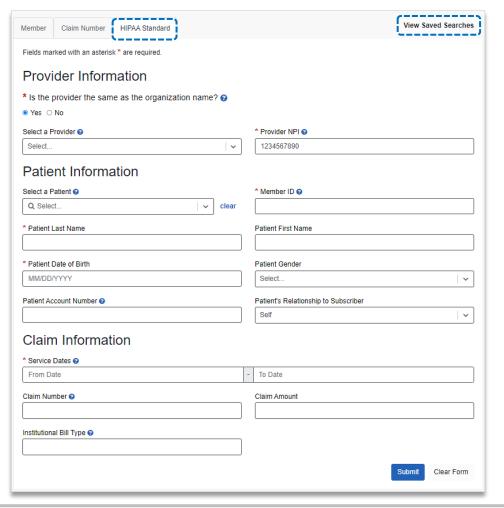

- 5 Following information is returned via HIPAA Standard 277 response
  - > Claim Number > Processed Date > Billed Amount > Check Number
  - > Service Dates > Claim Status > Paid Amount > Denial Reason

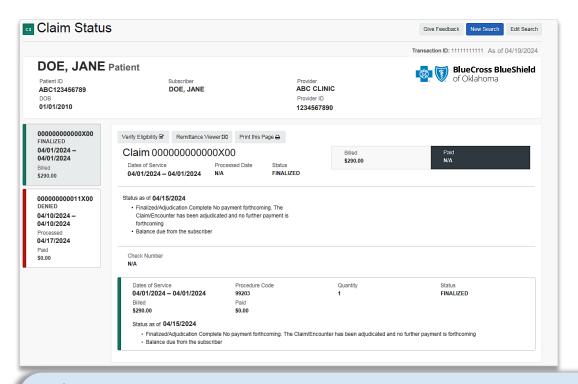

#### **Quick Tips:**

- → Fields labeled as **optional** may be completed but are not required to receive a 277 response.
- → If you do not know the patient account number, you may enter "unknown" in the optional **Patient Account Number** field, and the account number will be returned in the 277 response.
- → If the information returned does not provide enough detail, complete the transaction using either the **Member** or **Claim Number** search option.

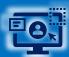

## **Step 4:** View Saved and Delete Searches

- The View Saved Searches dashboard enables the user to view specific claim status searches that were previously saved. Users can save up to 100 searches in your claim status dashboard.
  - Select View Saved Searches on the Member, Claim Number and/or HIPAA Standard search tabs to access previously Saved Searches

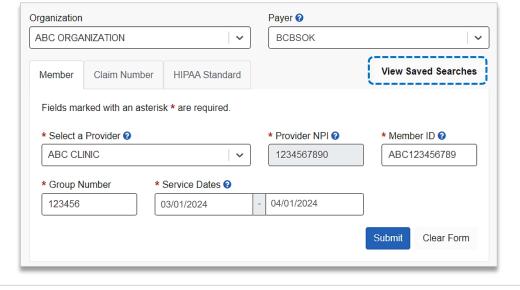

- In the View Saved Searches dashboard, use the Search option by to entering the patient's name or provider NPI number to locate specific saved searches
  - Locate the saved claim status search you want to view and select View/Action
  - ► From the Saved Searches tab, select the Delete Search check box to remove the saved search from your dashboard
  - Users will receive a validation message after the search has been deleted

**Notes:** If you want to <u>delete all saved searches at once</u>, click **Select All**. **Saved searches** will also be <u>removed after 45 days</u> of not being viewed.

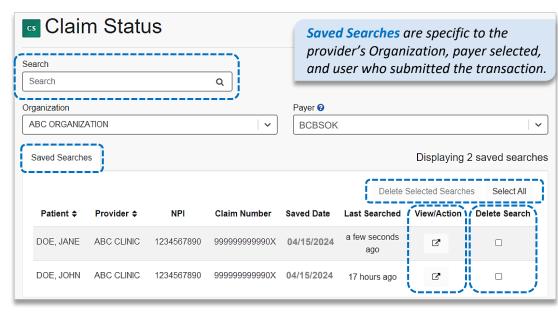

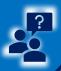

## **Step 4:** Submission Tips & Support

#### Refer to the below Submission Tips to further assist with requesting claim status online.

| Claim Number – Search Request Tips                                                                                                    | Member ID – Search Request Tips                                                                                                    |
|----------------------------------------------------------------------------------------------------|----------------------------------------------------------------------------------------------------|
| For commercial claims enter the 13- or 17-character alpha-numeric claim number (i.e., 999999999999 or 020209999999999).                                                            | Federal plans do not have a three-character prefix. The letter "R" should be typed as part of the Patient ID (i.e., R87654321). Enter the Group Number as OFEPOK. |
| If you are looking for an adjustment, key the corresponding 2-digit suffix in addition to the 13- or 17-character alpha-numeric claim number (i.e., 9999999999901).                | Out-of-state plans may contain more than three-characters (e.g., WMWAN1234567). Enter the Group Number as 123456.                                                 |
| For incremented claims (coordination of benefits), change the 0 to a 1 before the X or C at the at the end of the claim number to locate the secondary claim (i.e., 99999999991X). | Claim status is available for Medicare Advantage claims for Service Dates from 01/01/2016 to current.                                                             |

Have questions or need additional education?

**Education or training, contact BCBSOK Provider Education Consultants** 

Be sure to include your name, direct contact information & Tax ID and/or billing NPI.

**Technical Availity support**, contact Availity Client Services at **800-282-4548** 

Availity is a trademark of Availity, LLC, a separate company that operates a health information network to provide electronic information exchange services to medical professionals. Availity provides administrative services to BCBSOK. BCBSOK makes no endorsement, representations or warranties regarding third party vendors and the products and services they offer.

The information provided in this user guide is proprietary and confidential information of BCBSOK pursuant of Provider's BCBSOK participation agreements. This information is not to be distrusted or shared with unauthorized individuals without the express approval of BCBSOK.

Information provided by Blue Cross and Blue Shield of Oklahoma is for informational and educational purposes only and is not a substitute for the independent medical judgment of a physician or other health care provider, nor is the information presented intended to replace or supersede any requirements set forth in your contract with BCBSOK. Any samples in this presentation are for illustrative and/or educational purposes only and should not be relied on in determining how a specific Provider will be reimbursed. In the event of a conflict between the information in this presentation and your contract, your contract will control.